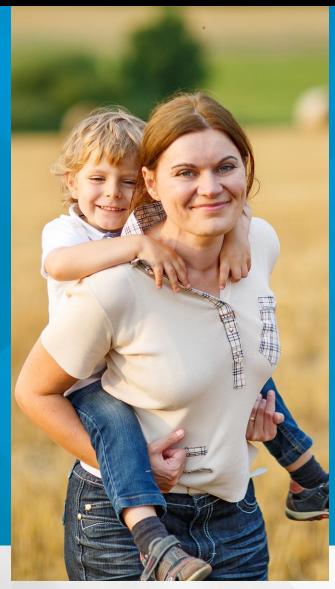

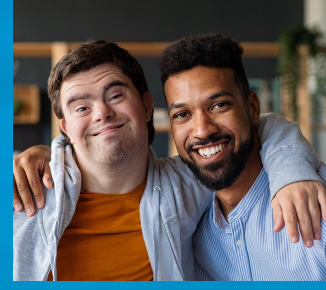

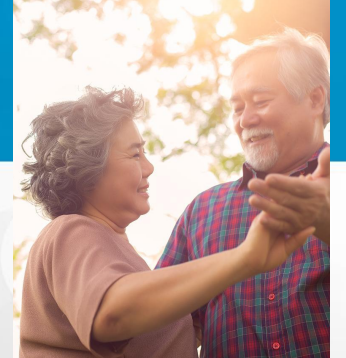

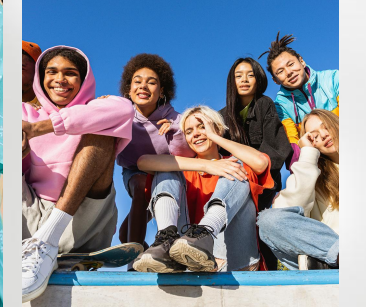

# Client Care Search User Training

*All training materials are posted on [BHA's website.](https://bha.colorado.gov/for-providers)* 

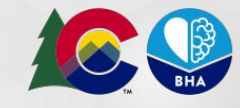

COLORADO

**Behavioral Health Administration** 

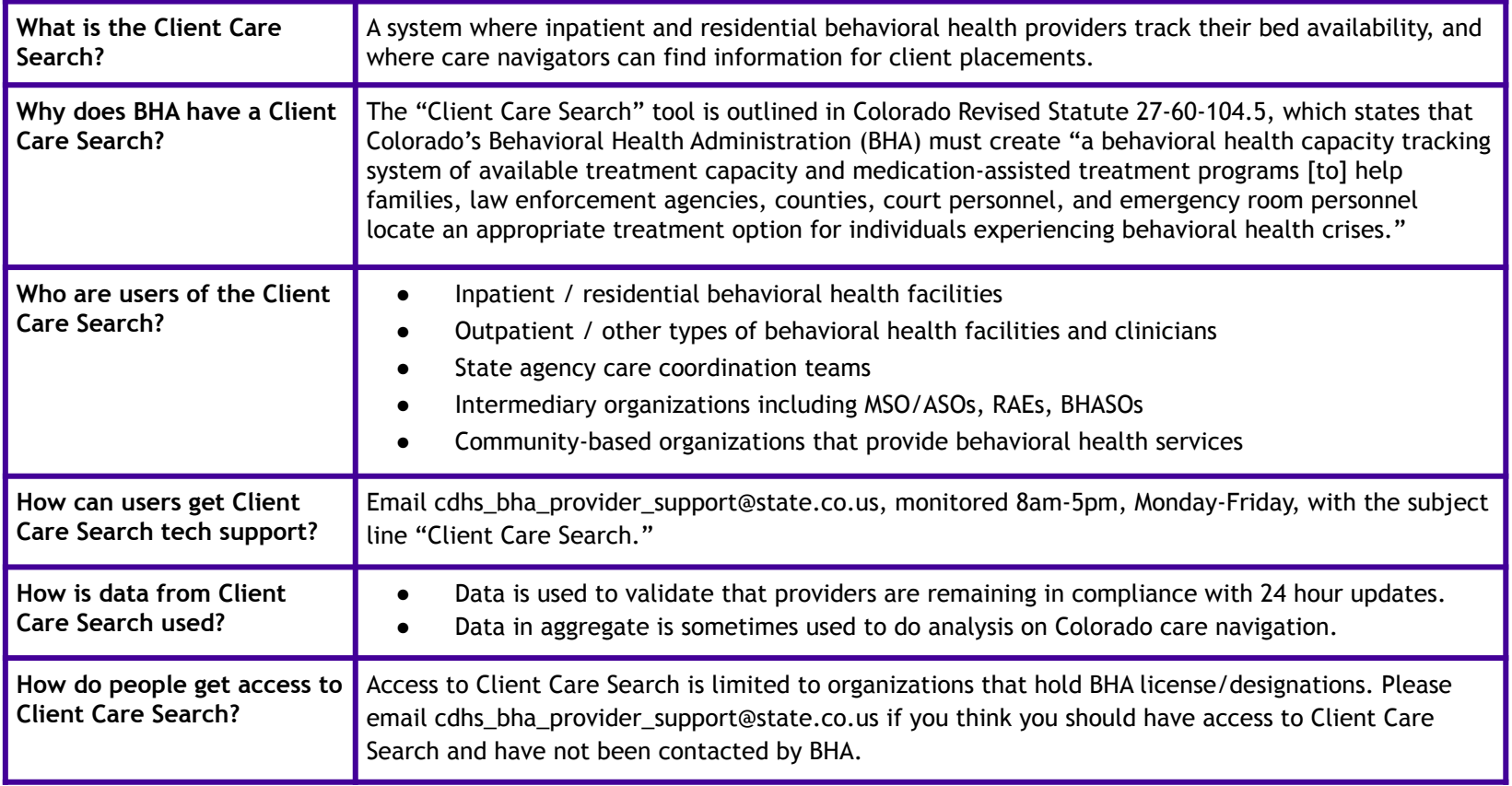

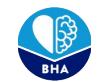

# **Logging In**

You should have received an email from the CommCare platform with an invitation to create an account.

 $\uparrow$  If you can't find your invitation, start by checking your spam folder! The email would be from sender cdhs\_bha\_provider\_support@state.co.us .

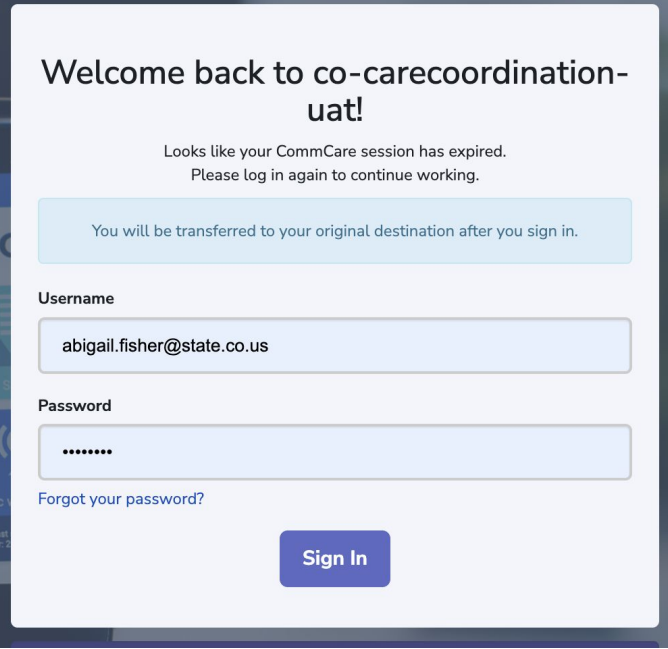

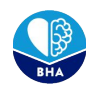

# **Two-Factor Authentication (2FA)**

2FA is a measure that strengthens security by requiring two methods to verify your identity (i.e. login credentials and a secondary code). OTP users are required to set up 2FA to ensure the security of this system.

You can choose to use the following options:

- Google Authenticator app for your smartphone
- Text Message
- Phone Call

**P** Each user at your organization should have their own unique login account, no account sharing please!

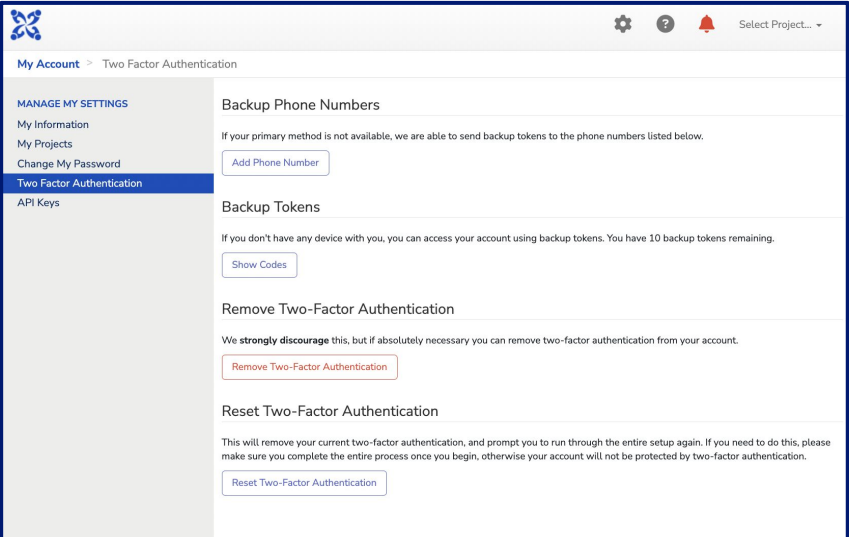

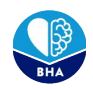

# **Manage Provider Locations**

When you log into Client Care Search for the first time, you'll begin by reviewing your organization's information within the Manage Provider Locations module.You will need to create units and beds within this module to begin updating your bed availability.

Once you click on the module, you will be taken to a page that lists all the provider locations you have been assigned to.

Begin by clicking on one of the locations to review and add information to your location's profile. This is the profile that will be shown in the Bed Search directory in Client Care Search.

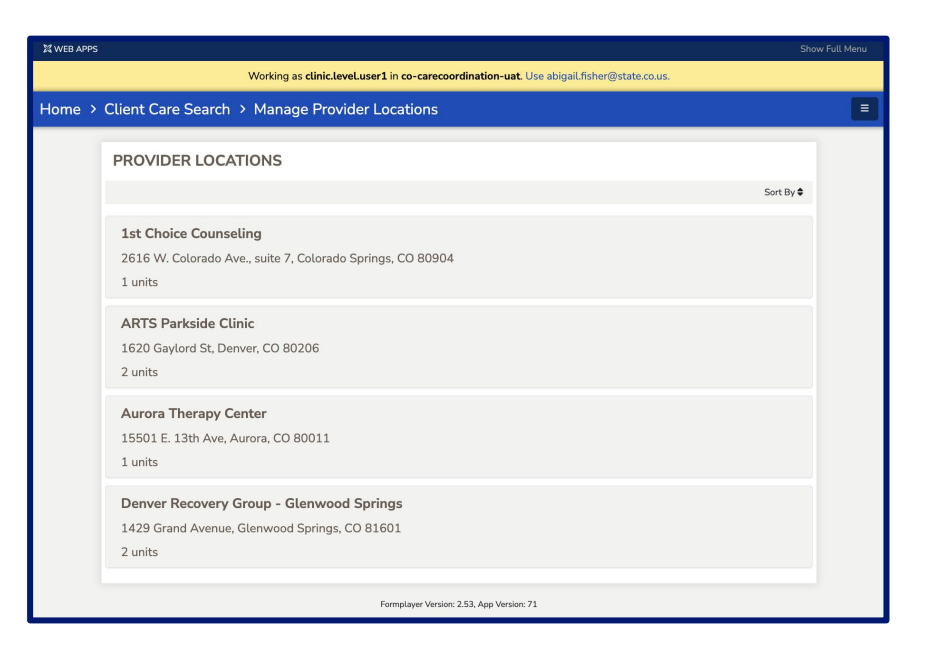

# **Editing Provider Location Profile**

The *Location Information* section contains uneditable information on your provider location from BHA's Licensing and Designation Database and Electronic Records System ([LADDERS](https://socgov06.my.salesforce-sites.com/LADDERS)).

Next you'll see the *Admissions Information* section where you can enter and edit information about your organization's intake process. Fill out this information, including any links to public waitlists and intake forms.

Once you're happy with your edits, hit save to see those changes reflected across Client Care Search after 24 hours.

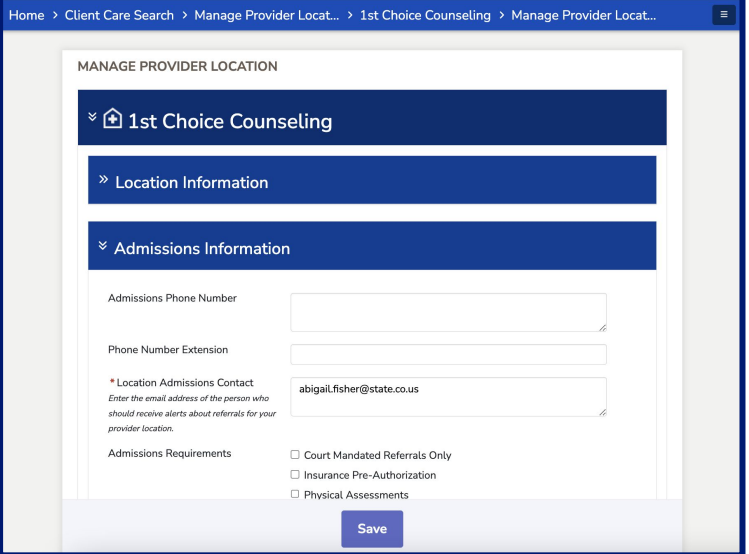

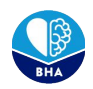

# **Editing Units & Bed Types**

To add a new unit, click on the Create New Unit button and begin by selecting how many units you want to create. Then fill out the rest of the information for your unit, considering what information would be most helpful to other providers seeking client placement.

Next, you'll need to create bed types for that unit. Begin by selecting how many bed types you want to create. Then fill out the rest of the information for the bed type, considering what information would be most helpful to other providers seeking client placement. Elements you could consider adding to your bed names and description include: age restrictions, type of care provided (ex. hospital bed), anything unique about care setting, etc.

Once you're happy with your edits, hit Create Unit(s) to see those changes reflected across Client Care Search.

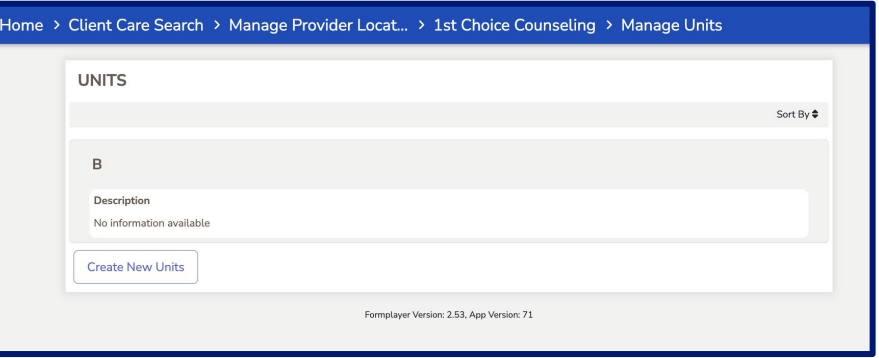

# **Update Bed Availability**

Once you have created your units and bed types, you're ready to start updating your bed availability! Your organization is responsible for updating your bed availability once every 24 hours. You'll begin by selecting the Update Bed Availability module.

You'll be taken to a page with all of the units for provider locations you are assigned to. You have the ability to select "No change all units" or you can update each unit individually. Once you fill out that day's information you can hit save to have those updates reflected across Client Care Search.

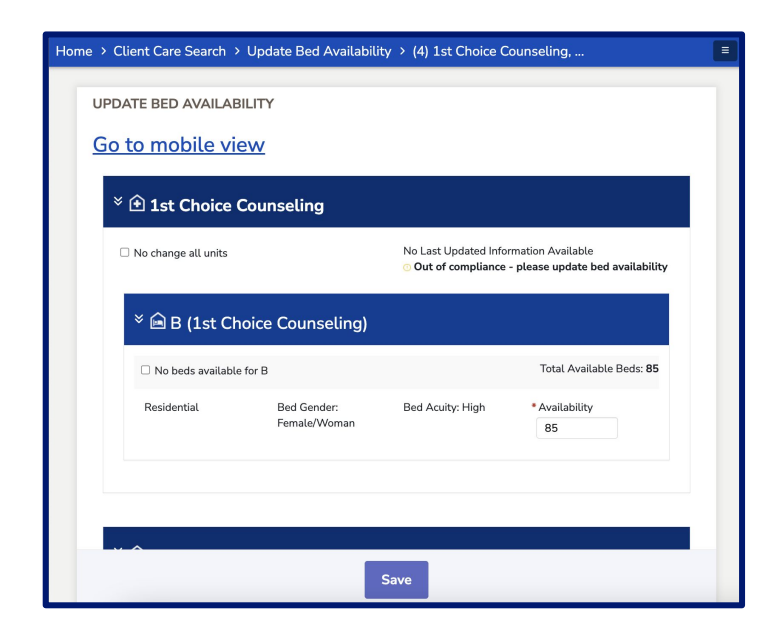

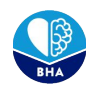

### **Search Beds**

If you want to look for beds or to check how your organization's information is displayed, begin by selecting that module.

From there you will be taken to a directory that provides filters for client information as well as facility information, a list of relevant providers, and a map feature. Toggle the filters to determine the types of facilities that might be most relevant for your client's needs, and then hit search.

If no results are returned for your search, try toggling filters to be more broad. We encourage you to still contact facilities even if they don't have beds available because bed availability can change more frequently than updates are made in the system.

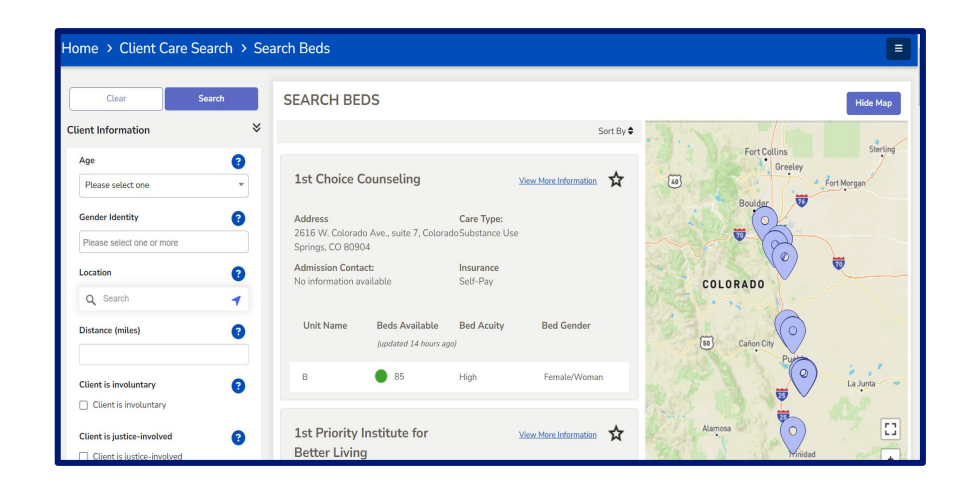

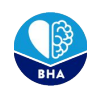

### **User Admin Features**

Organizations can designate user admins within the Client Care Search system which will grant those users the ability to manage, add, and remove users from the system.

- 1. Log in to [CommCare](https://www.commcarehq.org/a/co-carecoordination/settings/users/web/) with your admin credentials and navigate to the "Users" tab in the main navigation menu by clicking "Show Full Menu" in the upper right hand corner of the screen.
- 2. Select "Web Users" from the dropdown options.
- 3. Click the "Invite Web User" button.
- 4. Fill in the required details:
	- a. *Email address:* Enter the user's email address.
	- b. *Role:* E.g. "Client Care Search Facility User."
	- c. *Profile:* E.g. "Client Care Search Facility User."
	- d. *Location:* Specify the user's locations. If the user is associated with multiple or all locations within a network, make sure to select each relevant option from the dropdown menu.

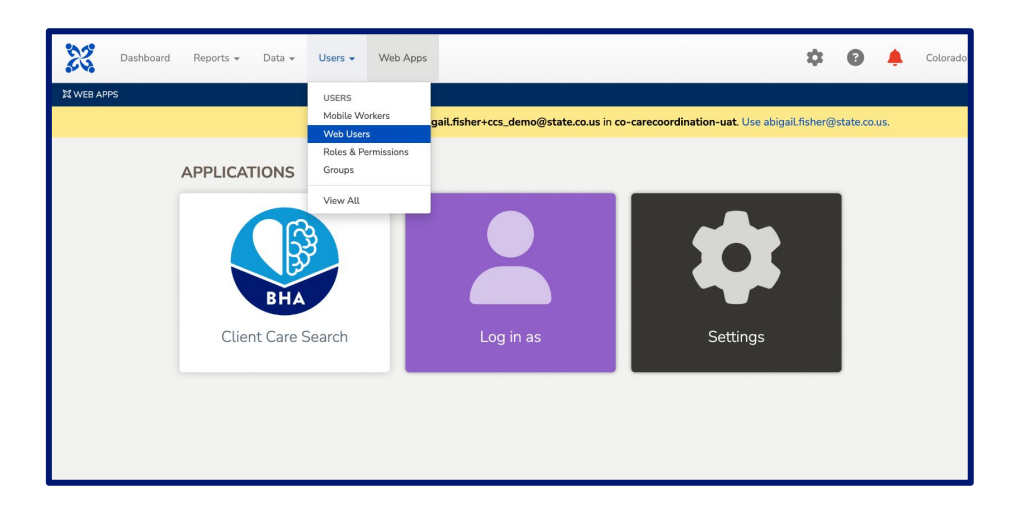

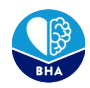

### **User Admin Features**

There are a number of other tasks that user admins are able to perform.

### **View User List:**

Navigate to the "Users" tab in the main navigation menu. Under "Current Users," you will see a list of all active users. You can click page by page or search for specific users by their email address.

#### **Edit User Details:**

Click on the name of the user you want to edit under "Current Users". Modify the necessary details, such as their role, email address, or other relevant information. Click "Update Information" to apply the changes within each section.

### **Manage Pending Invitations:**

Navigate to the "Pending Invitations" section. Select the invitation you want to manage, and choose either "Delete" or "Resend Invitation." Note: Invitations expire after 30 days.

### **Remove Users:**

In the "Current Users" list, locate the user whose access you need to revoke. Click "Remove Membership" to revoke the user's access to the application.

Onboarding → Manage Provider Locations → Update Bed Availability → Search Beds → **Other Features**

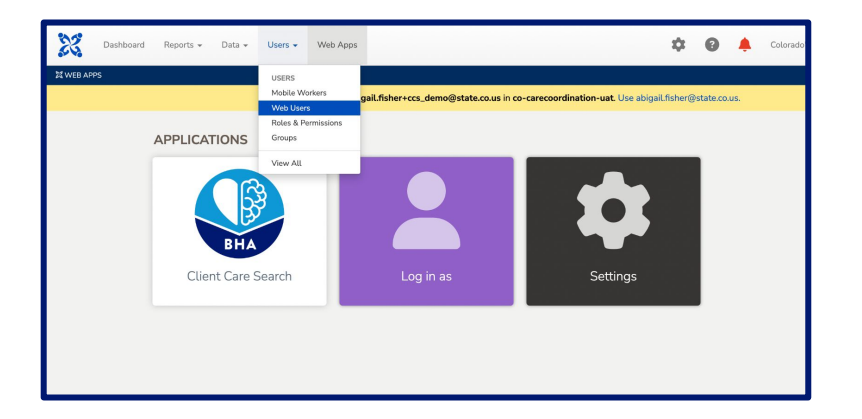

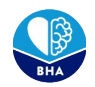